### Министерство науки и высшего образования Российской Федерации

Федеральное государственное бюджетное образовательное учреждение высшего образования «Воронежский государственный технический университет»

Кафедра графики, конструирования и информационных технологий в промышленном дизайне

# **МЕТОДИЧЕСКИЕ РЕКОМЕНДАЦИИ ПО ВЫПОЛНЕНИЮ ЛАБОРАТОРНЫХ РАБОТ ПО ДИСЦИПЛИНЕ «АДДИТИВНЫЕ ТЕХНОЛОГИИ»**

*для обучающихся по направлению 09.03.02 Информационные системы и технологии всех форм обучения*

Воронеж 2021

### **Составители:** А.В. Кузовкин, А.П. Суворов, Ю.С. Золототрубова

Методические рекомендации по выполнению лабораторных работ по дисциплине «Аддитивные технологии» для обучающихся по направлению 09.03.02 Информационные системы и технологии всех форм обучения / ФГБО ВО «Воронежский государственный технический университет»; сост.: А.В. Кузовкин, А.П. Суворов, Ю.С. Золототрубова. – Воронеж: Изд-во ВГТУ, 2021. – 27 с.

Приводится описание выполнения лабораторных работ по курсу «Аддитивные технологии» для студентов обучающихся по направлению 09.03.02 Информационные системы и технологии всех форм обучения.

Методические рекомендации подготовлены в электронном виде.

**Рецензент** - Е.В. Смоленцев, д.т.н., профессор

*Издается по решению редакционно-издательского совета Воронежского государственного технического университета*

#### **ВВЕДЕНИЕ**

Аддитивные технологии в настоящее время являются одними из наиболее динамично развивающихся и перспективных производственных процессов, революционным направлением в авиационном машиностроении. Это новый подход к проектированию и изготовлению деталей по сравнению с традиционными методами. Основные преимущества замены традиционных технологий деталей на аддитивное производство заключаются в снижении на порядок времени производственного цикла мелкосерийного производства; сокращении и упрощении технологических цепочек.

Актуальным является также задача сведения комплекса типовых процессов в единый технологический процесс, позволяющий в сжатые сроки (несколько часов вместо месяцев) изготовить изделия с любой степенью сложности (внутренней или внешней поверхности) и точности, без предварительных затрат на подготовку оснастки. Таким образом, в рыночных условиях конкуренция требует, чтобы новые изделия (продукты) были, как можно быстрее и дешевле разработаны, произведены и представлены на рынок. Стандартные многоступенчатые процедуры конструирования и проектирования не способны отвечать этим требованиям сегодняшней динамики производства. Процессы проектирования и производства должны быть непосредственно интегрированы в процедуру обработки.

Разработка технологического процесса изготовления деталей методом селективного лазерного сплавления является сложной, комплексной, многовариантной задачей, требующей учета большого числа разнообразных факторов. В основу разработки технологического процесса заложены следующие принципы:

- технический - технологический процесс должен полностью обеспечивать выполнение всех требований рабочего чертежа и технических условий на изготовление детали;

- экономический – изготовление детали должно вестись с минимальными затратами труда и издержками производства;

- организационный – деталь должны изготовляться в условиях организации производства, обеспечивающих наибольшую эффективность.

Разработкой технологического процесса изготовления деталей методами лазерной обработки занимались отечественные и зарубежные ученые: А.П. Назаров [1], С.П. Мурзин [2], Maarten Van Elsen [3], Kai Zeng [4], Chee Kai Chua [5].

3

## <span id="page-3-0"></span>**1.ЛАБОРАТОРНАЯ РАБОТА ИЗУЧЕНИЕ ОСНОВНЫХ ПРИНЦИПОВ РАЗРАБОТКИ ТЕХНОЛОГИЧЕСКОГО ПРОЦЕССА ИЗГОТОВЛЕНИЯЗАГОТОВОК НА ОСНОВЕ ИСПОЛЬЗОВАНИЯ АДДИТИВНЫХ ТЕХНОЛОГИЙ**

### **1.1. ЦЕЛЬ И ЗАДАЧИ РАБОТЫ**

Цель работы – разработка рационального технологического процесса и управляющей программы для выращивания заготовок деталей из отечественных металлических порошковых материалов с использованием технологии селективного лазерного сплавления.

Задачи:

– ознакомиться с технологиями аддитивного производства на металлической порошковой основе;

– ознакомиться с маршрутом проектирования технологическихпроцессов изготовления заготовок деталей методом СЛС;

– изучить основныеэлементыпрограммного продуктаMagics RP;

– разработать технологический процесс изготовления заготовок деталей.

### **1.2. ПОСЛЕДОВАТЕЛЬНОСТЬ ВЫПОЛНЕНИЯ РАБОТЫ**

1. Изучить методические указания по выполнению данной лабораторной работы.

2. Рассмотреть основные этапы маршрута проектирования технологических процессов СЛС.

3. Изучить основную последовательность действий при работе, а также ознакомиться с основными элементами в программном продукте Magics RP.

4. Изучить основные принципы моделирования заготовок деталей.

5. Выполнить самостоятельное задание.

## **1.3. ПРОГРАММНОЕ ОБЕСПЕЧЕНИЕ, ОБОРУДОВАНИЕ, ПРИМЕНЯЕМЫЕ В РАБОТЕ**

### **Программное обеспечение:**

– программный продукт Magics RP для разработки управляющей программы установки СЛС;

– программный продукт NX для разработки CAD модели изготавливаемой детали.

### **Оборудование:**

– установка селективного лазерного сплавления металлических порошков SLM 280HL.

## **1.4. АДДИТИВНЫЕ ТЕХНОЛОГИИ**

К наиболее распространённым и перспективным технологиям аддитивного производства относятся аддитивные технологии (далее АТ) на металлической порошковой основе. Данные технологии подразделяются по механизму подачи на: послойное нанесение порошка и непосредственный подвод энергии в зону плавления. В качестве строительного материала используются металлические порошки, представляющие из себя непрерывную систему дисперсных твердых частиц (конгломератов, зерен), находящихся одновременно в контакте друг с другом и окружающей средой.

К группе непосредственного подвода энергии относятся 3D установки таких компаний производителей, как POM (США), Optomec (США), Irepa Laser (Франция) и другие. Особенностью данной технологии является одновременный подвод в область построения строительного материала и энергии для его сплавления (рис. 1). Сам процесс осуществляется в герметично закрытой камере с продувкой инертным газом (аргоном). Это сохраняет деталь чистой в процессе

синтеза, предотвращая окисление. Исходный металлический пор шок поступает в зону обработки через каналы основной головки выращивания с помощью порошково-питательной системы, способной точно регулировать массовый расход материала. В качестве подведенной энергии используются мощные волоконные лазеры способные расплавить металлический порошок для получения плотной структуры материала. Процесс непосредственного подвода энергии включает в себя следующие основные шаги:

1. Головка построения доставляет металлический порошок в фокус мощного лазерного луча для его переплавки. Луч лазера, как правило, управляется с помощью волоконной оптики или прецизионных угловых зеркал.

2. Лазер фокусируется в определенной точке с помощью линз, и система управления движением платформы перемещается в горизонтальном, боковом и вертикальном направлениях пока лазерный луч сканирует слой изготавливаемой детали. Как правило, данные системы включают две дополнительные поворотные оси, что особенно актуально при ремонте изделий.

3. Когда слой завершен, головка построения перемещается вверх и переходит к обработке следующего слоя. Процесс повторяется слой за слоем, пока деталь не будет завершена. Как правило, полученные детали требуют дополнительной механической обработки.

Способность подавать нужный материал в нужное место дает данным технологиям ряд уникальных преимуществ, недоступных процессам послойного формирования деталей.

7

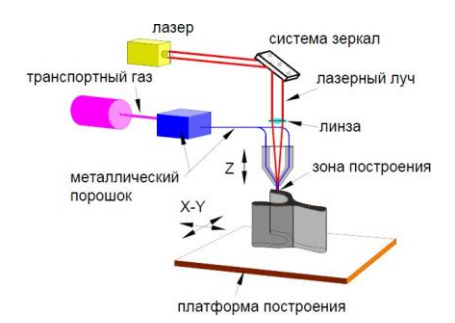

*Рис. 1.* Непосредственное нанесение порошка

К группе послойного нанесения порошка относятся многочисленные технологии, использующие в качестве теплового источника лазерное излучение (селективное лазерное сплавление (далее СЛС)). Отличительной особенностью данной группы технологий является обязательное наличие платформы построения, на которой происходит изготовление деталей, а также система дозирования и разравнивания вновь поступившего слоя порошка. Само изготовление детали осуществляется путем разбиения CAD модели на сечения и их послойном сплавлении между собой (рис. 2).

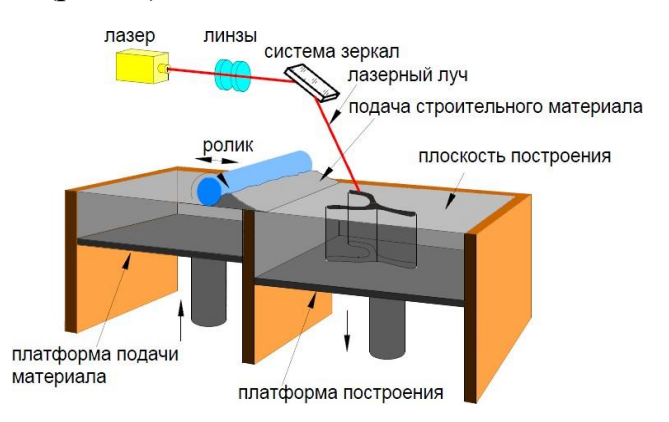

*Рис. 2.* Послойное нанесение порошка

К основным преимуществам технологии СЛС относятся:

1. Высокое качество металлических деталей. В зависимости от требований позволяет получать однородную структуру до плотности100%.

2. Большой состав металлических материалов. Технология СЛС может быть использована для создания практически любого типа металла: нержавеющая сталь, инструментальная сталь, титан, алюминий, жаропрочные сплавы, различные цветные металлы.

3. Высокая скорость изготовления. Отпадает необходимость определять набор оборудования или сложную последовательность обработки материала.

4. Сложные геометрические формы. Возможность изготовления сложнопрофильных деталей.

Внешний вид СЛС установки компании SLM Solutions представлен на рис. 3.

8

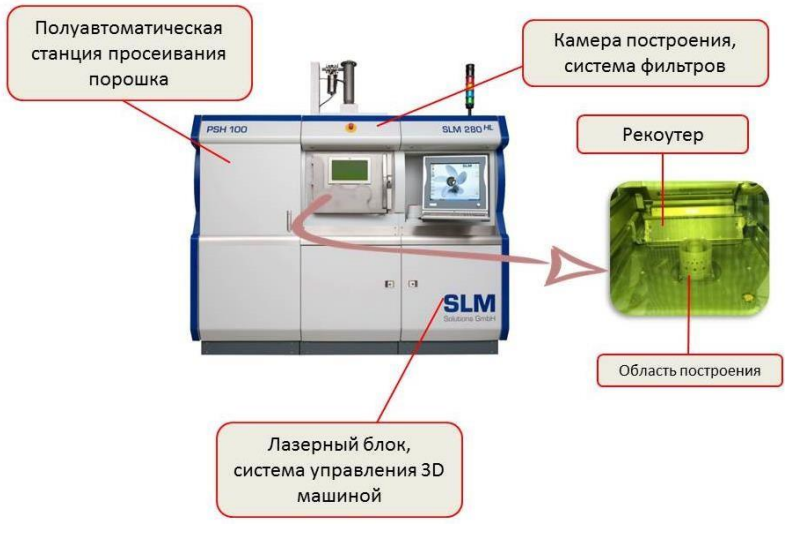

*Рис. 3.* СЛС установка

# <span id="page-6-0"></span>**2 МАРШРУТ ПРОЕКТИРОВАНИЯ ТЕХНОЛОГИЧЕСКИХ ПРОЦЕССОВ ИЗГОТОВЛЕНИЯ ЗАГОТОВОК ДЕТАЛЕЙ МЕТОДОМ СЛС**

# **2.1 ОСНОВНЫЕ ЭТАПЫ МАРШРУТА ПРОЕКТИРОВАНИЯ**

Традиционно разработка технологического процесса (далее ТП) изготовления деталей методом СЛС включает следующие пять основных этапов: 1) разработка 3D модели детали; 2) преобразование ипередача данных; 3) проверка и подготовка 3D модели к выращиванию; 4) процесс выращивания в СЛС установке; 5) постобработка синтезируемой детали. Схема ТП изготовления детали методом СЛСизображена на рис. 4.

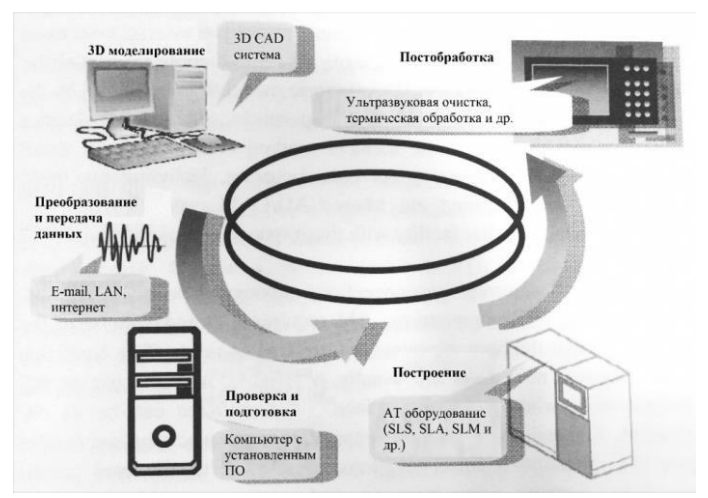

*Рис. 4.* Технологический процесс СЛС

К основным факторам, влияющих на процесс изготовления деталей методом СЛС, относятся две группы факторов, включающие лазерные параметры, а также связанные параметры геометрия/сканирование. К лазерным параметрам относятся мощность лазера, скорость сканирования. К связанным параметрам геометрия/сканирование относятся моделирование дополнительных припусков и теплоотводов, моделирование материала поддержки, расположение модели на платформе построения, направление сканирования лазерного пучка (штриховка). На рис. 5 приведена блок схема, отражающая выше перечисленные факторы.

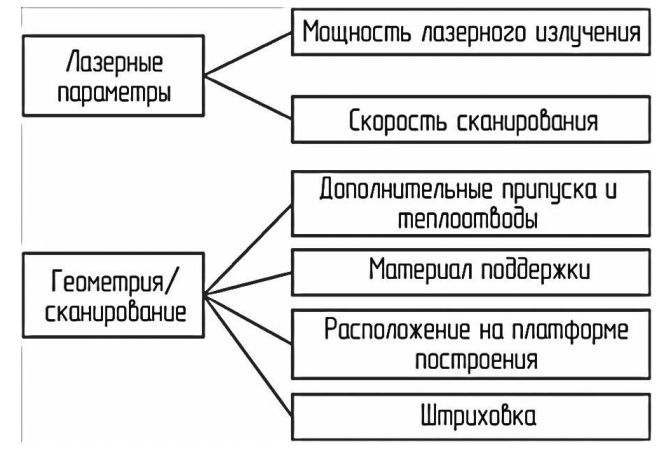

*Рис. 5.* Факторы, влияющие на процесс СЛС

# **2.2 АЛГОРИТМ ПРОЦЕССА ПРОЕКТИРОВАНИЯ ТЕХНОЛОГИЧЕСКИХ ПРОЦЕССОВ СЛС**

Для реализации маршрута проектирования ТП изготовления детали был разработан алгоритм процесса. Предложенный алгоритм включает в себя два основных модуля (CAD и CAE модули), а также разработанные базы данных ТП типовых деталей, состоящую из баз по припускам и теплоотводам, материалу поддержки, расположению типовых деталей, режимам сплавления. Последовательность проектирования технологии СЛС представлена на рис. 6. На первом этапе при изготовлении детали реализуется CAD модуль проектирования ТП.

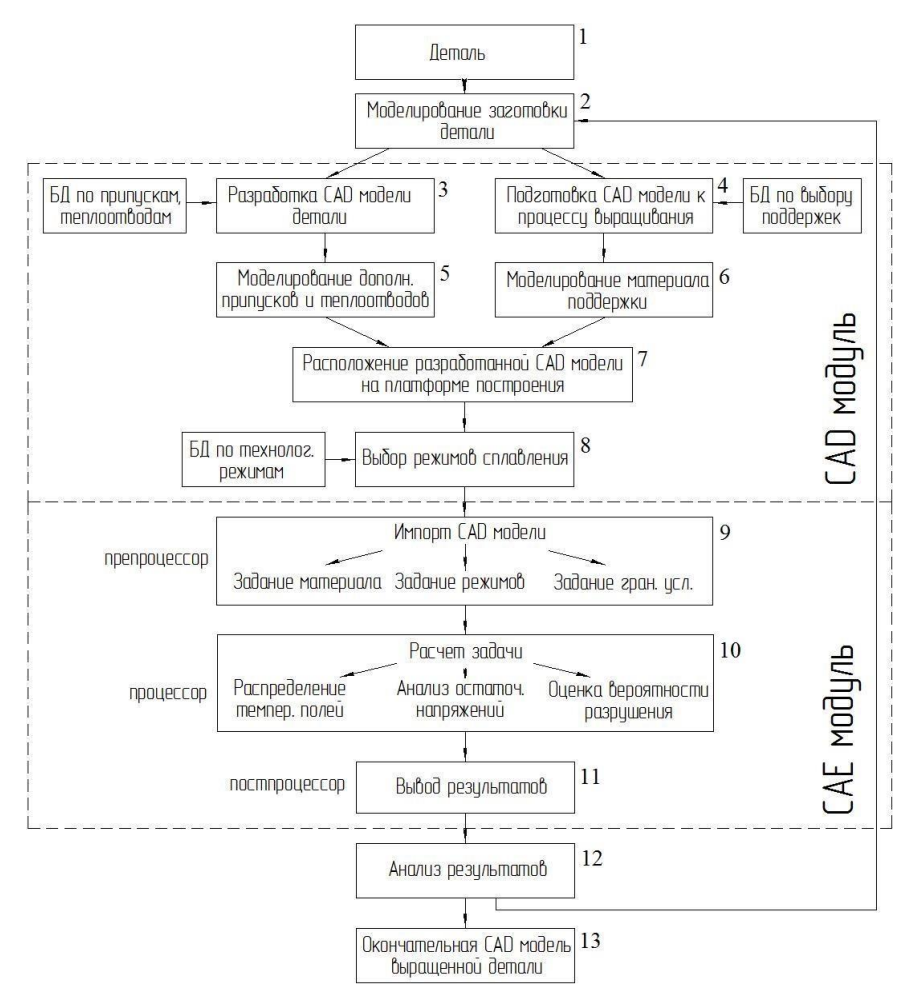

*Рис. 6.* Алгоритм разработки ТП СЛС

Исходными данными является деталь (поз.1), требующая разработки ТП. Процесс моделирования заготовки (поз.2) включает в себя CAD и CAE модули, а также разработанные базы данных. Моделирование заготовки делится на два этапа: разработка CAD модели детали (поз.3) и подготовка к процессу выращивания (поз.4). Сами этапы включают в себя такие работы, как моделирование дополнительных припусков и теплоотводов (поз.5), проектирование материала поддержки (поз.6), задание расположения CAD модели на платформе построения (поз.7), выбор режимов лазерного источника (поз.8).

Для решения обратной задачи теплопроводности, позволяющей оценить параметры обработки, используется CAE модуль. В данном модуле задается материал детали, режимы обработки и граничные условия в препроцессоре (поз.9), проводится расчет задачи распределения температурных полей, остаточных напряжений и оценки вероятности разрушения в процессоре (поз.10), анализируются полученные результаты в постпроцессоре (поз.11). Постпроцессор позволит оценить распределение температурных полей в порошковом слое и даст возможность выбрать ориентировочные параметры лазерного сплавления. Задача данного модуля заключается в достижении требуемых качеств продукта, исключая не оптимальные и не экономичные методы, в частности, метод проб и ошибок, который зачастую используется при подборе лазерных параметров технологии СЛС. После анализа результатов (поз.12) формируется окончательная CAD модель изготавливаемой детали (поз. 13).

Ниже представлен порядок работы в CAD модуле, в котором решаются задачи связанные с разработкой CAD модели будущей детали, заданием оптимального расположения модели, моделированием материала поддержки, припусков и дополнительных теплоотводов.

# <span id="page-9-0"></span>**3ИЗУЧЕНИЕ ОСНОВНЫХ ПРИНЦИПОВ РАЗРАБОТКИ ТЕХНОЛОГИЧЕСКОГО ПРОЦЕССА СЛС**

### **3.1. ПОРЯДОК ВЫПОЛНЕНИЯ РАБОТЫ**

#### **Разработка модели детали с помощью CAD системы**

На первом этапе разработки ТП планируется создать 3D модель, позволяющую наиболее наглядно изучить основные принципы подготовки детали к процессу выращивания. В качестве примера в данной работе 3D модель детали будет реализована в CAD системе SIEMENS NX. Данный программный продукт предназначен для проектирования изделий на этапе технологической подготовки производства.

Запустите SIEMENS NX, указав левой кнопкой мыши (ЛКМ) последовательно ПУСК/ПРОГРАММЫ/SIEMENS NX. Либо щелкнув два раза ЛКМ по ярлыку **У МК НА рабочем столе. Будет вызвано** 

**Главное окно** SIEMENS NX. Здесь необходимо создать новый файл

нажатием на клавишу  $\|\cdot\|$  невом верхнем углу главного окна программы. В открывшемся окне выбираем вкладку **Модель.** В нижних строках необходимо указать название на латинице, путь файла, который также должен состоять из папок с названием на латинице, чтобы программа не выдавала ошибок при чтении файла модели. После нажатия кнопки **ОК** в нижнем правом углу программа автоматически создаст файл в указанной папке. Также загрузится **Окно построения**  модели будущей детали.

Программа SIEMENS NX представлена в русскоязычной версии. Интерфейс программы достаточно прост. В верхней части **Окна построения** расположены функциональные и системные кнопки, левая часть содержит **Дерево построения**  будущей модели, **Область моделирования** располагается в правой части экрана (рис. 7).

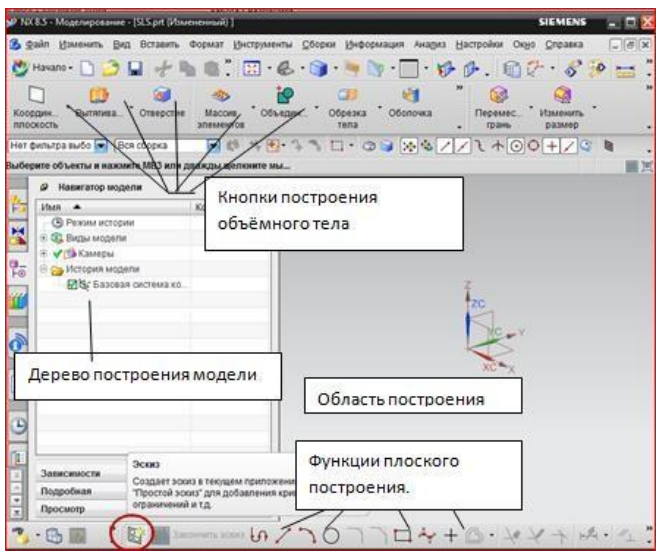

*Рис. 7.* Окно построения модели

Для построения объёмной модели, необходимо создать плоский эскиз. Нажимаем на соответствующую функцию в нижней части ок- на программы  $\mathbb{E}$ . В появившимся окне нажимаем на  $\bigoplus$ и выбираем плоскость XY, как показано на рис. 8. Нажимаем клавишу **ОК**. Заметьте, что в **Дереве построения** появился созданный нами эскиз.

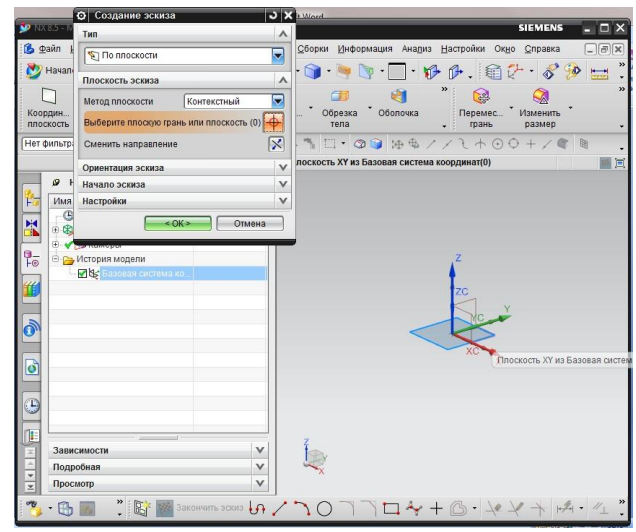

*Рис. 8.* Выбор базовой плоскости для будущего эскиза

В созданном эскизе необходимо начертить плоскую модель будущей объемной детали. Для этого с помощью команды **Отрезок** начертите эскиз, как показано на рис. 9. Убедитесь в том, что в программе активирована функция **Постоянное автообразмеривание**

при построении кривой **.**

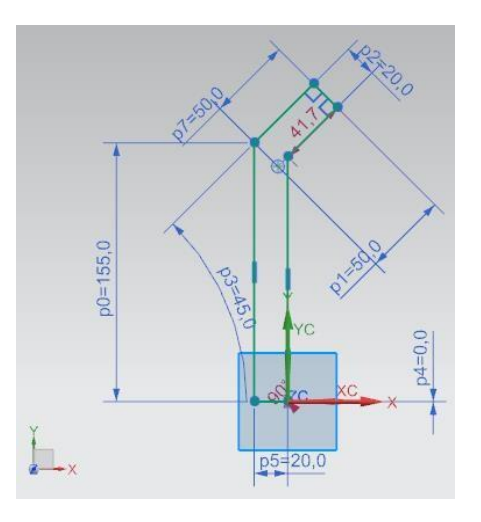

*Рис. 9.* Эскиз модели

После построения эскиза, завершаем его нажатием  $\mathbb{R}^3$ закончить эскиз. С помощью функции **Вытягивание** в левомверхнем углу создаём объёмное тело. Для этого в качестве **Выбрать кривую** щелкаем в **Области построения** на созданный ранее эскиз. Во вкладке **Ограничения** ставим **Расстояние** равное 60 мм. Нажимаем клавишу **ОК**. Для продолжения лабораторной работы необходимо сохранить деталь в формате \*stl. Для этого в верхней части экрана выбираем **Файл** и далее **Экспорт**. В всплывающем меню находим формат **STL**. В окне Быстрое макетирование **Допуск на триангуляцию** и **Допуск на смежность** должны быть равны 0.00008. Нажимаем **ОК** и выбираем ранее созданный нами путь сохранения файла. Конфигурация созданной модели позволит наиболее полно изучить основные принципы подготовки модели к изготовлению методом СЛС.

#### **Знакомство в программным продуктом MAGICS RP**

Данный этап разработки ТП будет реализован в программном продукте MAGICS RP. Система предназначена для редактирования файлов формата STL, а также моделирования материала поддержки и формирования окончательного файла для загрузки в установку СЛС. Среди предлагаемых функций программы стоит отметить:

- − визуализацию, возможность определения размеров и манипуляций с STLфайлами;
- − разметку STL-файлов, объединение оболочек, выравнивание поверхностей, обнаружение сдвоенных треугольников;
- − разрезание STL-файлов, перфорацию отверстий, выдавливаниеповерхностей, получение углублений, применение смещения;
- − булевские логические операции, восстановление треугольников,сглаживание, маркировку;
- − обнаружение конфликтных ситуаций и вложений в STL-файлах.

Запустите MAGICS RP, указав ЛКМ последовательно ПУСК/ПРОГРАММЫ/MATERIALISE SOFTWARE/MAGICS RP.

Либо щелкнув два раза ЛКМ по ярлыку на рабочем столе. На экране появится **Стартовое окно** программы, основные элементы которого изображены на рис. 10. Ознакомьтесь с основными элемен-тами, описание которых представлено ниже.

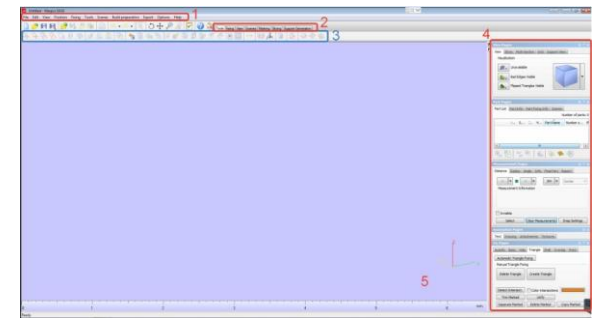

*Рис. 10.* Стартовое окно программы MAGICS RP

В **Главном меню** (поз.1) вы можете найти практически все возможные функции программы. Для повышения удобства использования MAGICS RP созданы вкладки на **Панели вкладок** (поз.2), содержащие наиболее часто используемые функции **Главного меню**. Эти функции изображены маленькими иконками (поз.3). Если вы хотите быстро отредактировать, либо проверить модель вашей детали, то вкладки на **Панели вкладок** позволят это сделать в один клик. В правой части экрана находится **Панель инструментов** (поз.4), содержащая функции касающиеся визуализации файла STL. На вкладке **View Pages** можно выбрать необходимую плоскость вида , а также режим отражения детали **X**, unavalable : с оттенком **Shade**, каркасный вид **Wireframe**, смешанный **Shade&Wire** и отображение треугольников **Triangles**.

Ниже на **Панели инструментов** расположена вкладка **Part Pages**. Здесь показан список всех деталей расположенных на платформе построения. В этом списке скрыть детали, изменить название (двойной щелчок ЛКМ) или посмотреть любую дополнительную информацию о детали. Вкладка **Part Info** содержит информацию о размерах, количестве треугольников, объеме деталей. Вкладка **Part Fixing Info** используется для анализа детали на наличие какие-либо ошибок.

На вкладке **Measurement Pages** можно измерять расстояние или углы между двумя конструктивными элементами объектов, таких как точки, линии, центр окружности, средняя линия цилиндра. Можно также получить информацию о координатах конструктивного элемента (вкладка Report ) и создать отчет на основе шаблона.

Возвращаясь к изучению основных элементов **Стартового окна** программы

15

MAGICS RP, в **Области построения** (поз.5) отображаются все операции, выполняемые с моделью детали. Зажатие ЛКМ позволяет выделять объекты на платформе построения, зажатие ПКМ – вращает область построения. Перемещение области визуализации осуществляется зажатием колесика мыши.

## **Задание оптимального расположения модели на платформе построения, моделирование материала поддержки.**

После знакомства с основными функциями программы в **Главном меню**  стартового окна выберете вкладку **File** и создайте новый проект нажатием клавиш **New Project** . Эта команда удаляет все детали из текущего проекта и создает новый проект. Далее необходимо загрузить платформу построения для смоделированной в SIE- MENS NX детали, для этого нужно выбрать подходящую по размерам платформу построения. Это зависит от габаритных размеров из-

готавливаемой детали. В нашем распоряжении имеются три типоразмера платформ: 50x50 мм, 100x100 мм и 280x280 мм. В соответствии с габаритами детали выбираем платформу 100х100 мм. Переходим на **Scenes** в **Панели вкладок**  и выбираем функцию **New Scene**

. В новом окне **Change Machine** во вкладке **Select Machine** выбираем требуемую платформу построения (рис. 11). Нажимаем **ОК**.

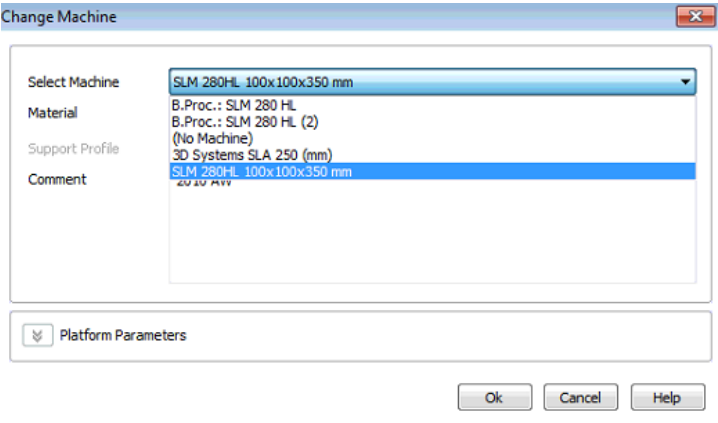

*Рис. 11.* Выбор платформы построения

Выбранная нами платформа отобразится в **Области построения** стартового окна программы. Рассмотрим выбранную платформу. Максимальные габариты показаны на рис. 12. Красным цветом показаны области, где построение деталей запрещено, т.к. в этих местах расположено крепление платформы построения к поршню.

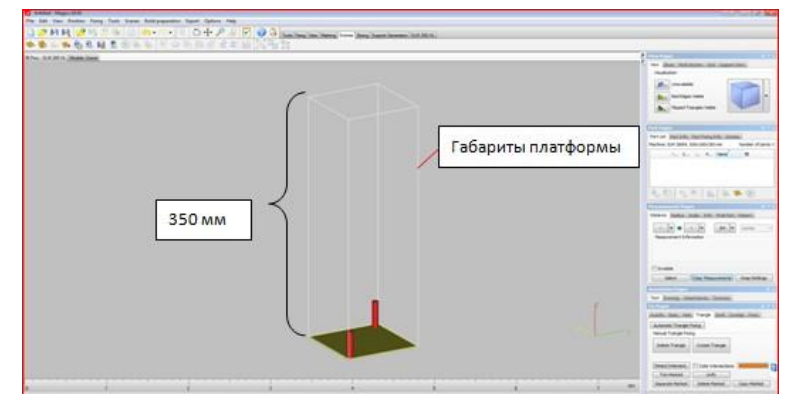

*Рис. 12.* Габариты платформы

После размещения зоны построения необходимо загрузить STL файл ранее созданной модели. Для этого в верхнем левом углу экрана щелкаем ЛКМ на клавишу **Import Part** и выбираем STL файл модели из сохраненной нами ранее директории. Результат загрузки представлен на рис. 13.

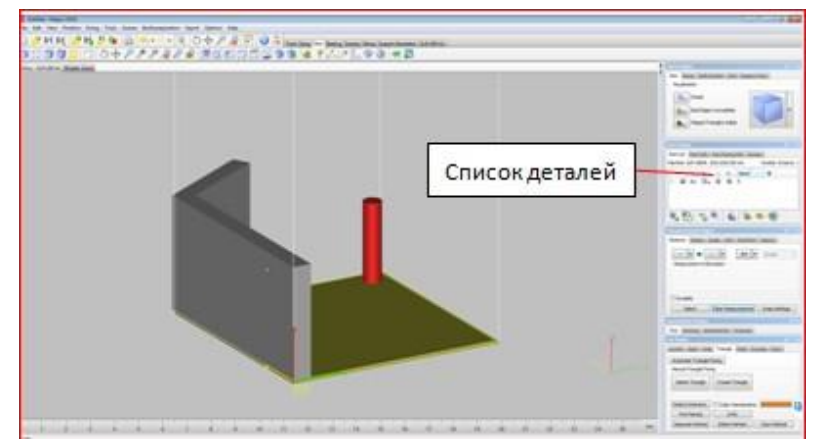

*Рис. 13.* Загрузка STL файла

Обратите внимание, что загруженная деталь отобразилась в **Панели инструментов** во вкладке **Part Pages**. Измените название за груженной модели на *zagotovka\_lab\_1.* Оцените расположение модели на платформе построения нажатием клавиш **Rotate** и **Pan- ning** . Видно, что модель детали выходит за габаритные размеры платформы, поэтому её необходимо сориентировать относительно платформы. Для этого переходим во вкладку **Tools.** Активируем функцию **Rotate Part(s)** для выполнения вращения заготовки по осям координат. Для ориентации заготовки необходимо произвести вращение вокруг оси X на 90˚ (рис. 14).

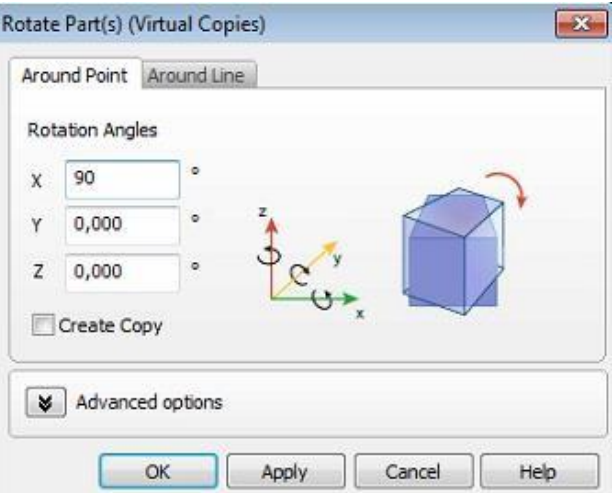

 *Рис. 14.* Вращение модель относительно оси X

Самостоятельно найдите и воспользуйтесь функцией линейного перемещения и расположите заготовку посередине платформы построения.

Для того чтобы по окончании процесса выращивания изготовленную деталь можно было отделить от платформы построения, не повредив её, необходимо предусмотреть материал поддержки. Он должен располагаться меду деталью и платформой. Высота матери

ла поддержки должна быть не менее 4 мм. С помощью функции **Translate Parts**  переместите модель детали над платформой по- строении на 4 мм.

Перед непосредственным построением материала поддержки необходимо провести проверку геометрии заготовки на ошибки. Для этого в программе Magics существует функция **Fix Wizard** *.* Данная функция появится, если перейти во вкладку **Fixing** на панели вкладок. Произведите диагностику ошибок геометрии нажатием ЛКМ клавиши **. Follow Advice ECЛИ ГЕОМЕТРИЯ** без ошибок, то программа поставит зелёные галочки напротив каждого пункта проверки геометрии так же как это показано на рис. 15.

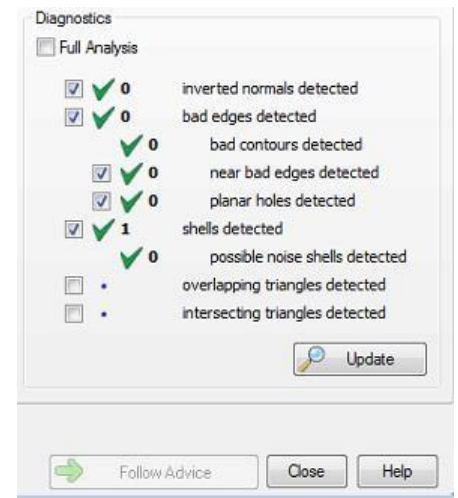

#### *Рис. 15.* Проверка геометрии детали

Далее следует один из основных этапов в разработке технологии СЛС моделирование материала поддержки детали. Материал поддержки – важный компонент в 3D-печати. Правильное расположение материала поддержки зачастую влияет на дальнейшие построение детали, поэтому необходимо уделять большое внимание данному этапу ТП. При печати в трех измерениях любой процесс сталкивается с явлением гравитации, которая затрудняет создание нависающих элементов. Материалы поддержки как раз формируют опорные конструкции, на которые опираются элементы модели, и являются «фундаментом» при построении основного материала будущей детали.

В технологии СЛС используется разрушаемый материал поддержки. Этот вид поддержки наиболее доступный вариант, так как в этом случае используется тот же самый материал, из которого создается модель. После завершения печати необходимо механически удалить поддержку, после чего отшлифовать место слома. Также одним из достоинств технологии СЛС стоит отметить, что деталь при построении дополнительно поддерживается окружающим порошком, из которого происходит построение, порошок не дает модели разрушиться, пока окончательная форма еще не обретена и не достигнута прочность целевого объекта. Все это придает изготавливаемой детали более устойчивое положение и, как следствие, высокую точность при построении.

Создание материала поддержки осуществляется в модуле **Sup- port Generation**. Используя на **Панели вкладок**, перейдите в модуль нажатием клавиши **Generate support** на основной панели программы MagicsRP. Программа автоматически предложит вариант построения поддержки.

Интерфейс модуля состоит из набора функций для построения материала поддержки для нашей заготовки (рис. 16). Построение поддержки необходимо только для определенных поверхностей. Выбор основывается на параметрах отбора из свойств машины (параметры генерирования поддержки). Также модуль дает возможность удалить части поддержки в 3D модуле, а при необходимости перерисовать части поддержки в окне **2D редактирования**.

19

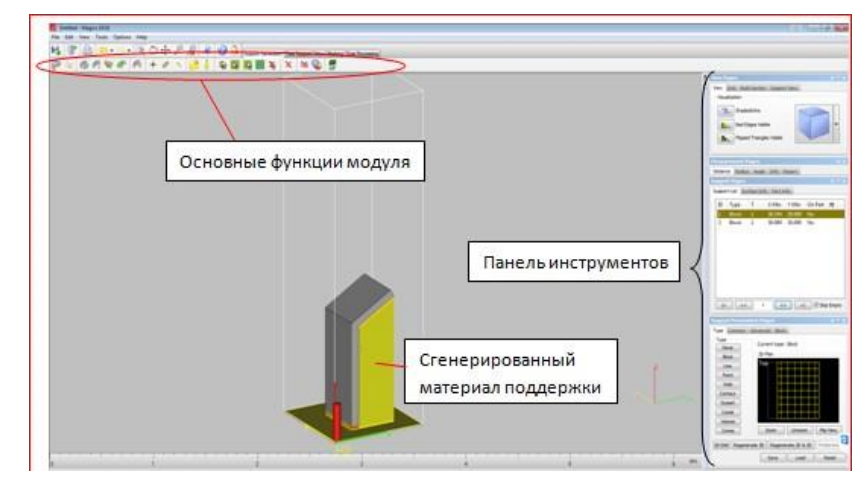

*Рис. 16.* Материал поддержки и основные элементы модуля

Перейдите в окно 2D редактирования нажатием ЛКМ<sup>20 Еdit</sup>, расположенной в правом нижнем углу **Панели инструментов.** Выделите любой элемент материала поддержки, используя клавишу **, и нажмите ЛКМ** Delete для ее удаления. Посмотрите, как изменяется материал поддержки в **Области построения**.

Анализ созданного материала поддержки показал, что такое количество поддержки нас не устраивает. Минимизируем количество созданного материала поддержки для нашей детали. Для этого выйдем из 2D модуля **Support 2D Editbox**  нажатием крестика в правом верхнем углу. Выходим из модуля **Support Generation** через **File – Exit SG Module**., не сохраняя созданный ранее материал поддержки. Во вкладке Support Generation для удаления всей поддержки воспользуемся клавишей **X**. Для минимизации поддержки стоит придерживаться следующего правила.

*Одним из основных параметров при построении материала поддержки является угол при выращивании наклонных поверхностей. Выбор угла определяет, для каких углов*

*будут генерироваться опоры, а для каких нет. Он определяется как угол между горизонтальной плоскостью и поверхностью. При значениях угла наклона равным 45 градусов и менее материал поддержки на поверхности не строится (рис. 17).*

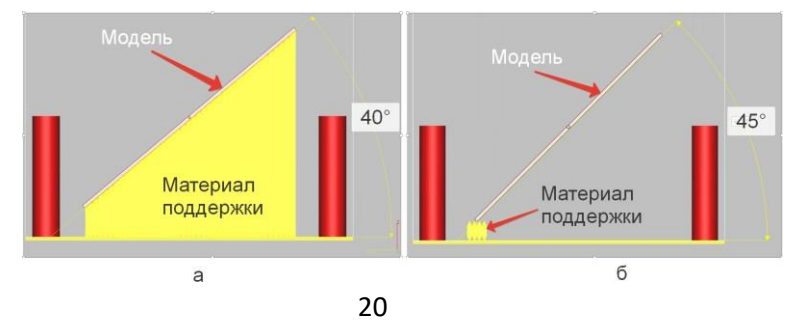

## *Рис. 17.* Моделирование материала поддержки при угле наклона менее 45 градусов (*а*) и равным 45 градусов (*б*)

Для рассматриваемой детали необходимо задать вращение относительно оси Y на 15˚, как это показано на рис. 18. Выполните этот действие самостоятельно, использую рассмотренные ранее функции программы Magics.

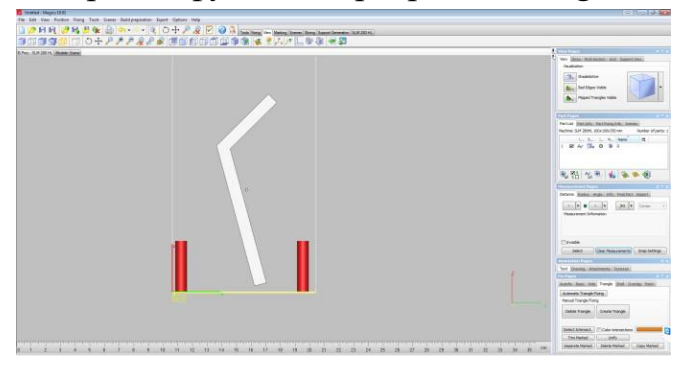

*Рис. 18.* Вращение заготовки детали

Затем на основе полученных ранее навыков создайте материал поддержки для текущей ориентации заготовки, а затем сравните его с вариантом рассмотренным изначально (рис. 16). В окне Параметров поддержки **Support Parameters Pages** расположенного в правом нижнем углу рабочего окна программы, поменяйте вид поддержки на линейную **Line**, объемную **Volume** и сравните результаты.

#### **Моделирование дополнительных припусков и теплоотводов**

После задания оптимальной ориентации заготовки будущей детали на платформе построения, на поверхности, к которым примыкает материал поддержки, необходимо добавить припуск под дальнейшую механическую обработку, а также создать дополнительные теплоотводы, предотвращающие отрыв детали от платформы построения за счет отвода тепла в платформу.

Закройте рабочее окно программы MagicsRP. Откройте модель детали в программе SIEMENS NX. В программе необходимо увеличить опорную поверхность модели на величину припуска равную 0,5 мм, используя команду **Вытягивание грани** . Выполните этуоперацию самостоятельно.

Далее необходимо смоделировать дополнительные теплоотводы на опорной поверхности в виде цилиндров диаметром 1 мм. Для это- го командой **Создать эскиз** укажите требуемую поверхность на гране модели, как показано на рис. 19. В эскизе по периметру поверхности необходимо создать окружности диаметров 1 мм, расстояние между окружностями 5 мм, как изображено на рис. 20. Вытянем эскиз на 4 мм и объединим с моделью. Сохраните модель в формате STL.

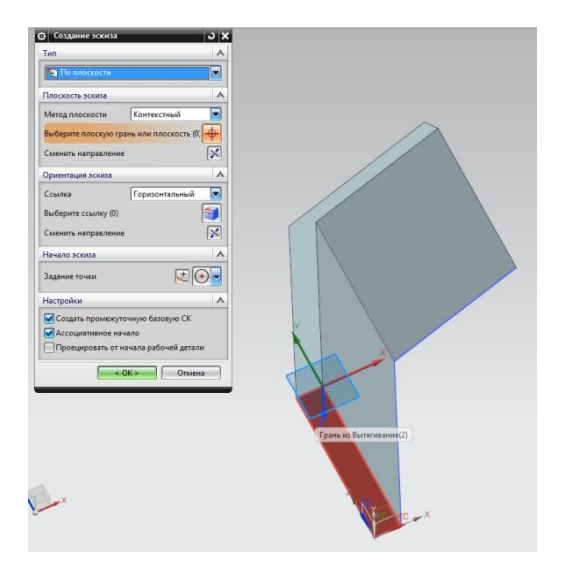

*Рис. 19.* Создание эскиза на поверхности

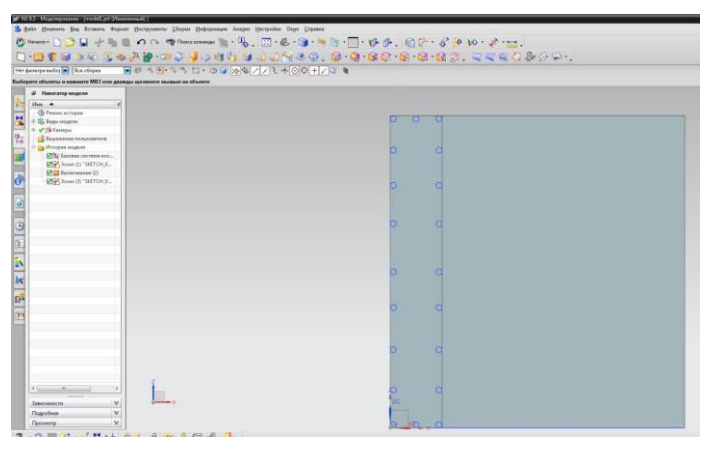

*Рис. 20.* Создание теплоотводов на поверхности

Возвращаемся в MAGICS. Удаляем ранее созданную деталь нажатием клавиши **Unloaded Selected Part** в основном меню рабочего окна, не сохраняя деталь. Загружаем новую модель с при- пуском и теплоотводами. Для данной детали задаем ранее найденную оптимальную ориентацию как показано на рис. 21.

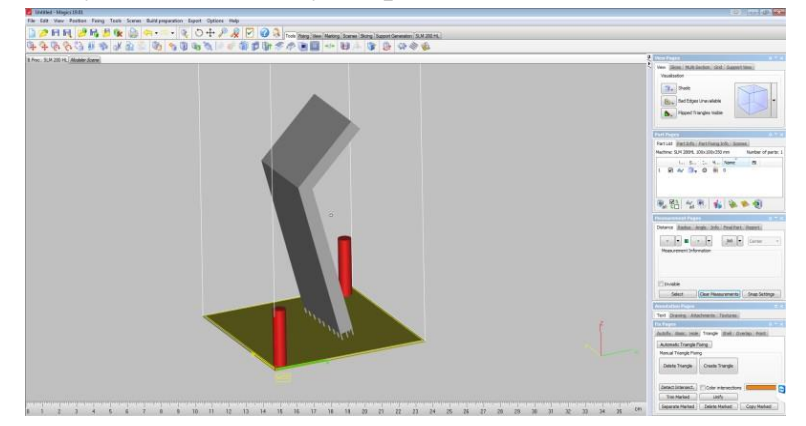

*Рис. 21.* Расположение модели на платформе построения

Самостоятельно: проверить геометрию модели (вкладка **Fixing**), создайте материал поддержки, в параметрах поддержки во вкладке **Block**, задать значение штриховки блока 2мм по оси X и 2 мм по Y.

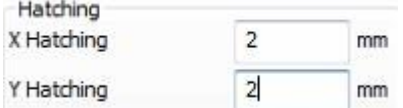

Нажать **Regenerate 2D 3D**. Оцените результат.

#### **Назначение режимов 3D печати**

Выходим из модуля построения материала поддержки, сохранив файл на рабочем столе. Далее необходимо назначить режим обработки для исследуемого металлического порошка. Для этого перехо- дим во вкладку **Export - SLM280HL - Build**. Загрузится окно **SLM BuildProcessor,** основные элементы которого изображены на рис. 22.

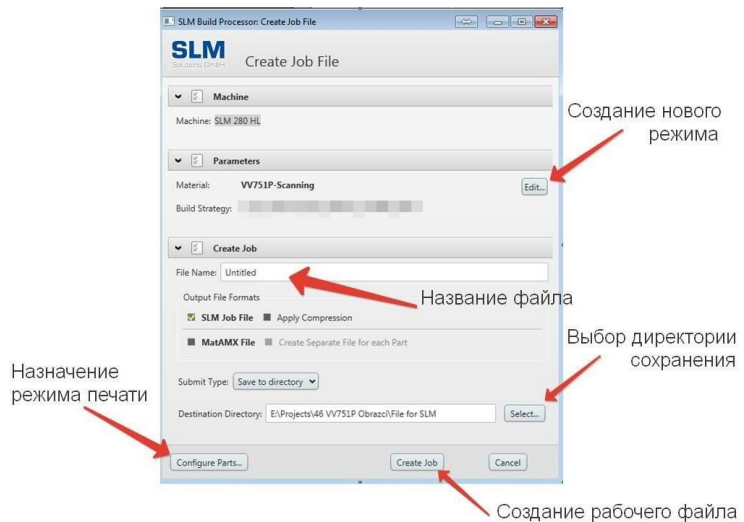

*Рис. 22.* SLM BuildProcessor

Назначение режима печати для расположенной на платформе по- строения детали осуществляется функцией **Configure Parts**. Здесь

необходимо назначить режим обработки, используя меню **Material**, **Build Strategy**. В качестве примера возьмем нержавеющую стальиностранного производства 316L, как показано на рис. 23.

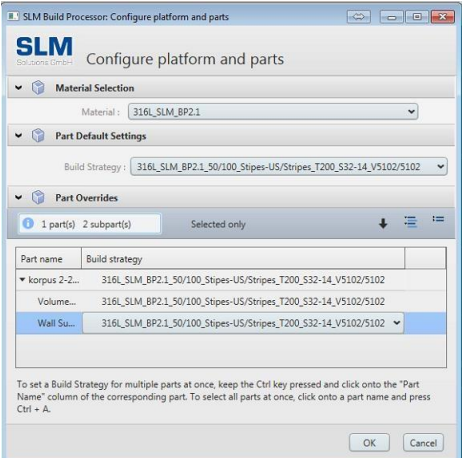

*Рис. 23.* Назначение режимов печати

После присвоения режима печати нажимаем клавишу **ОК**. В рабочем окне **SLM BuildProcessor** создаем рабочий файл для 3D принтера Стевате Job с расширением .slm. Проверим наличие рабочего файла в указанной директории сохранения.

# **3.2 ЗАДАНИЕ ДЛЯ САМОСТОЯТЕЛЬНОЙ РАБОТЫ**

Изучив алгоритм технологической подготовки детали к процессу выращивания с использованием современных программных продуктов, необходимо разработать рабочий файл с расширением .slm для процесса СЛС. У преподавателя необходимо получить 3D модель детали, для которой требуется разработать ТП.

ВАРИАНТ 1. Компрессор малоразмерного ГТД

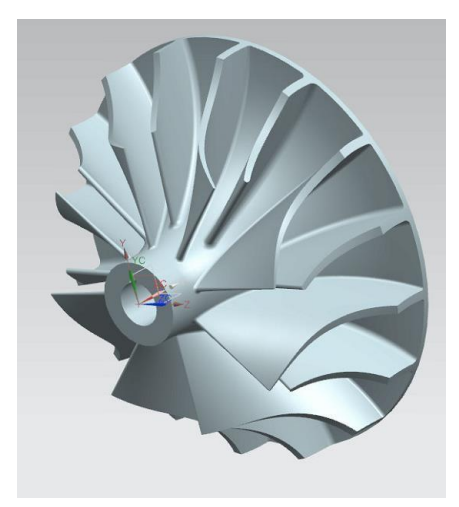

*Рис. 24.* 3D модель компрессора малоразмерного ГТД ВАРИАНТ 2. Камера сгорания малоразмерного ГТД (часть 1)

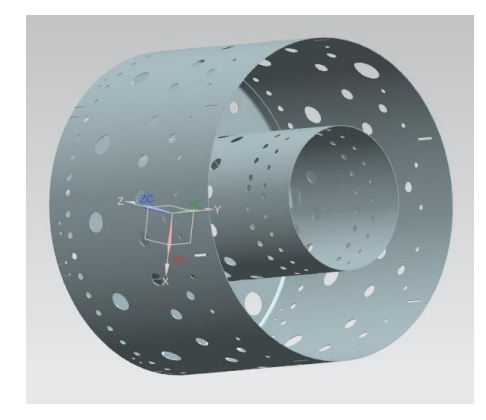

*Рис. 25.* 3D модель камеры сгорания малоразмерного ГТД (часть 1)

ВАРИАНТ 3. Камера сгорания малоразмерного ГТД (часть 2)

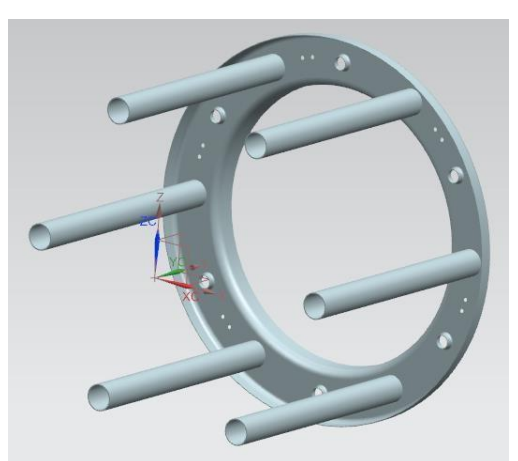

*Рис. 26.* 3D модель камеры сгорания малоразмерного ГТД (часть 2)

# **КОНТРОЛЬНЫЕ ВОПРОСЫ**

1. Дайте определение аддитивным технологиям. Назовите основные преимущества перед традиционными технологиями производства.

2. Как подразделяются аддитивные технологии по механизму подачи порошка? Опишите одну из них.

3. Опишите технологии послойного нанесения порошка и их основные преимущества.

4. Расскажите об основных этапах маршрута проектирования ТП аддитивных технологий.

5. Из каких основных модулей состоит алгоритм проектирования ТП? Опишите их.

6. Расскажите об основных моментах при проектировании ТП в программных продуктах.

## <span id="page-23-0"></span>**БИБЛИОГРАФИЧЕСКИЙ СПИСОК**

1. Назаров А.П., Разработка технологического процесса изготовления сложнопрофильных деталей из жаропрочного кобальтового сплава методом селективного лазерного плавления, диссертация на соискание ученой степени кандидата технических наук, 2013.

2. Мурзин С.П., Прогрессивные технологии лазерной обработки материалов: учеб. пособие / Под ред. В.П. Шорина – Самара: Изд-во Самарского научного центра РАН, 2006. – 256 с.: с ил.

3. Maarten Van Elsen, Complexity of selective laser melting: a new optimization approach, 2007.

4. Kai Zeng, Optimization of support structures for selective laser melting, A Dis- sertation Approved on July 20, 2015.

5. Chee Kai Chua, Kah Fai Leong, 3D printing and additive manufacturing: princi- ples and applications, the 4th edition of Rapid Prototyping, Singapore, 2015.

## **ОГЛАВЛЕНИЕ**

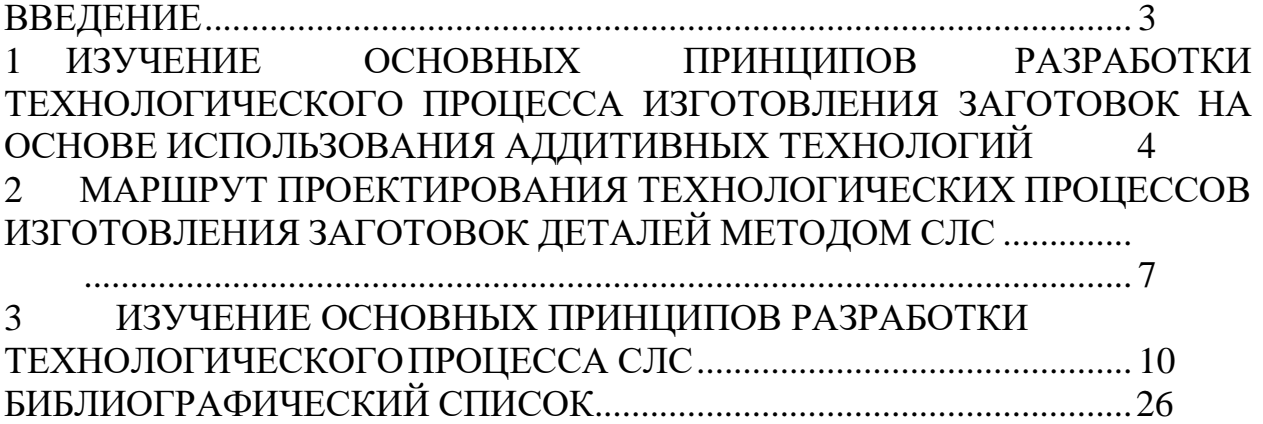

### МЕТОДИЧЕСКИЕ РЕКОМЕНДАЦИИ ПО ВЫПОЛНЕНИЮ ЛАБОРАТОРНЫХ РАБОТ ПО ДИСЦИПЛИНЕ «АДДИТИВНЫЕ ТЕХНОЛОГИИ»

*для обучающихся по направлению 09.03.02 Информационные системы и технологии всех форм обучения*

> Составители: Кузовкин Алексей Викторович Суворов Александр Петрович Золототрубова Юлия Сергеевна

Компьютерный набор А.В. Кузовкина

ФГБОУ ВО «Воронежский государственный технический университет» 396026 Воронеж, Московский просп., 14

> Участок оперативной полиграфии издательства ВГТУ 396026 Воронеж, Московский просп., 14